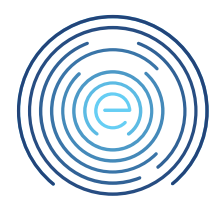

# Handleiding TSScan Windows

# <span id="page-0-0"></span>1 Toelichting<sup>1</sup>

<span id="page-0-1"></span>In deze handleiding wordt uitgelegd hoe u de TSScan op Windows kunt installeren.

#### 2 Bestemming

Dit document is bestemd voor klanten van Enovation Comvio

### <span id="page-0-2"></span>3 Revisies

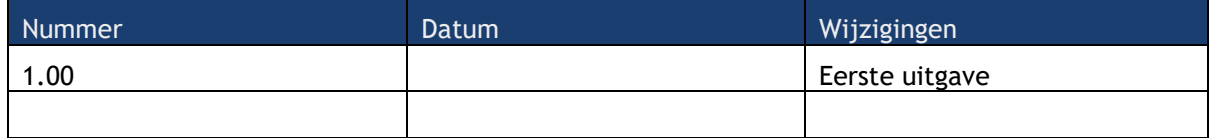

#### <span id="page-0-3"></span>4 Inhoudsopgave

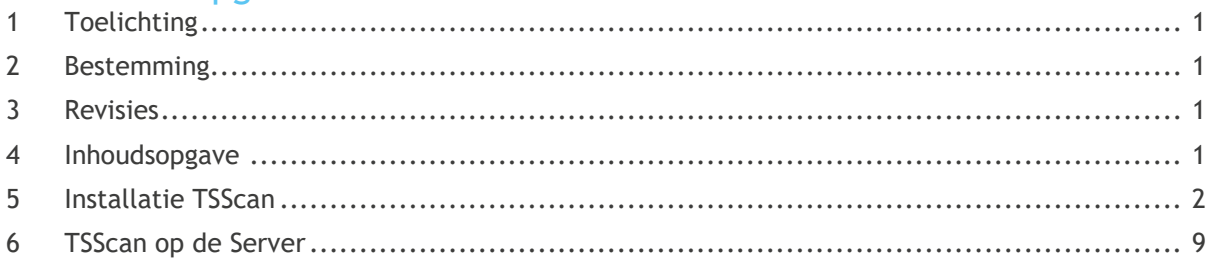

<sup>1</sup> Disclaimer: Hoewel uiterste zorg wordt besteed aan correcte inhoud, is Enovation Comvio niet aansprakelijk voor onvolkomenheden of fouten in de teksten of aanbevolen oplossingen. Evenmin is Enovation Comvio aansprakelijk voor schade, direct of indirect, die door het hanteren of verkeerd hanteren van de beschreven instructies kan ontstaan.

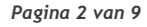

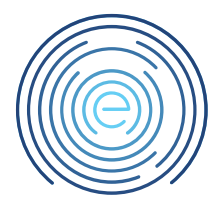

# <span id="page-1-0"></span>5 Installatie TSScan

**!Scannen en printen kan alleen direct via een RDP koppeling niet via de RDweb!**

Om TSScan te kunnen downloaden kunt u gaan naar de volgende website: <https://www.terminalworks.com/remote-desktop-scanning/downloads>

Kies op de website voor de Client versie met "Windows EXE (2000,XP,Vista,7,8,10,11)"

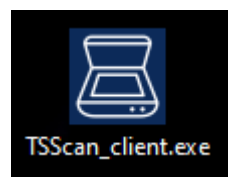

Nadat de installatie gedownload is kunt u deze installeren door te dubbel klikken op het gedownloade bestand.

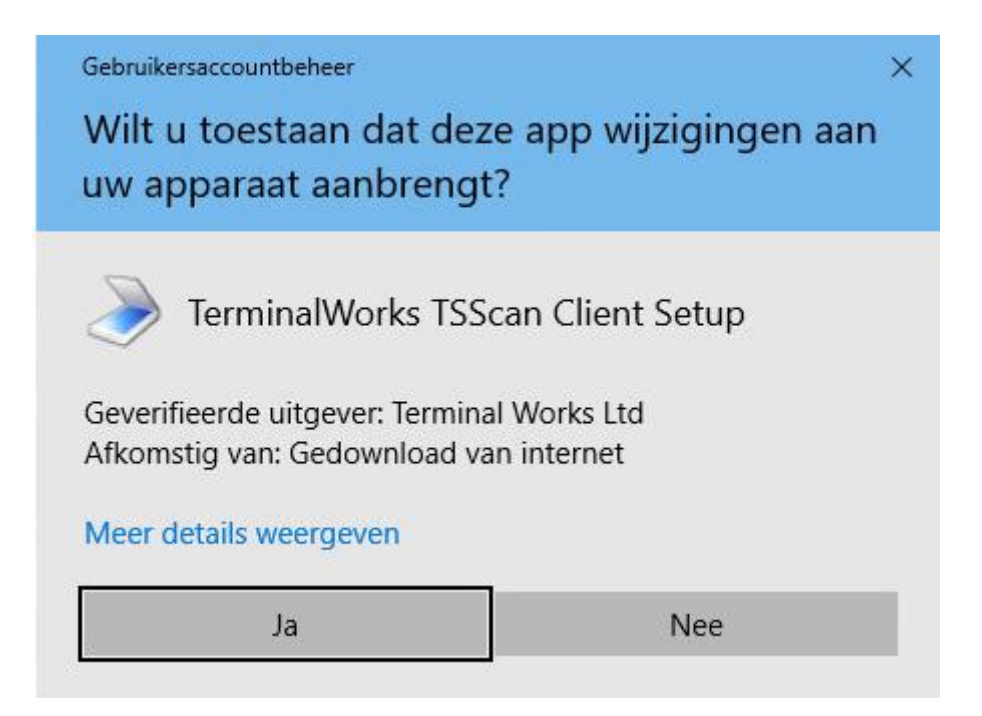

Het kan zijn dat bovenstaande melding naar voren komt, daar moet dan gekozen worden voor "Ja"

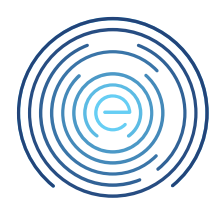

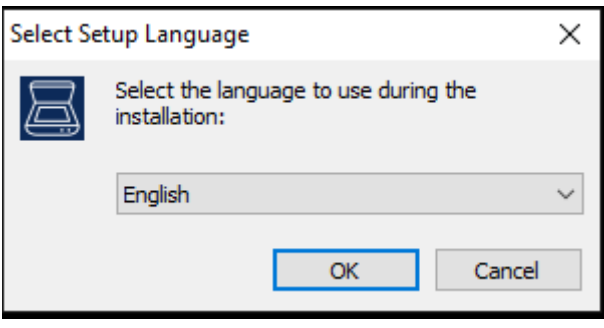

Kies bij het volgende scherm voor "OK"

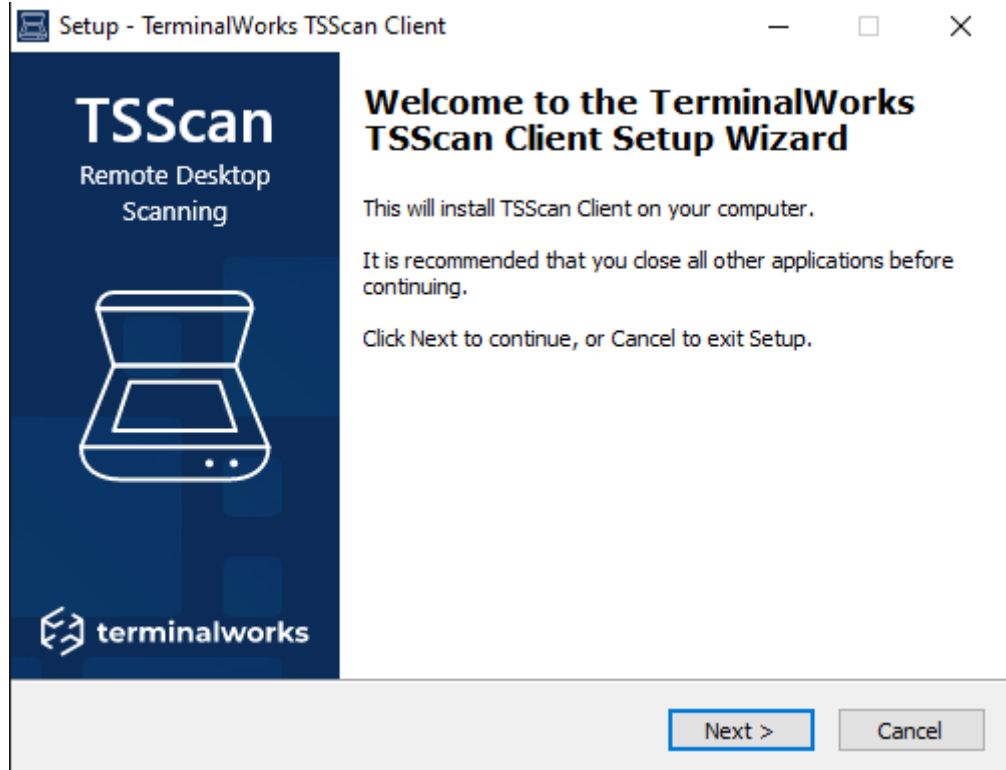

Kies bij het volgende scherm voor "Next"

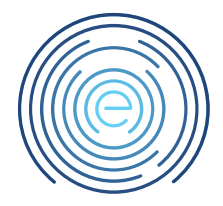

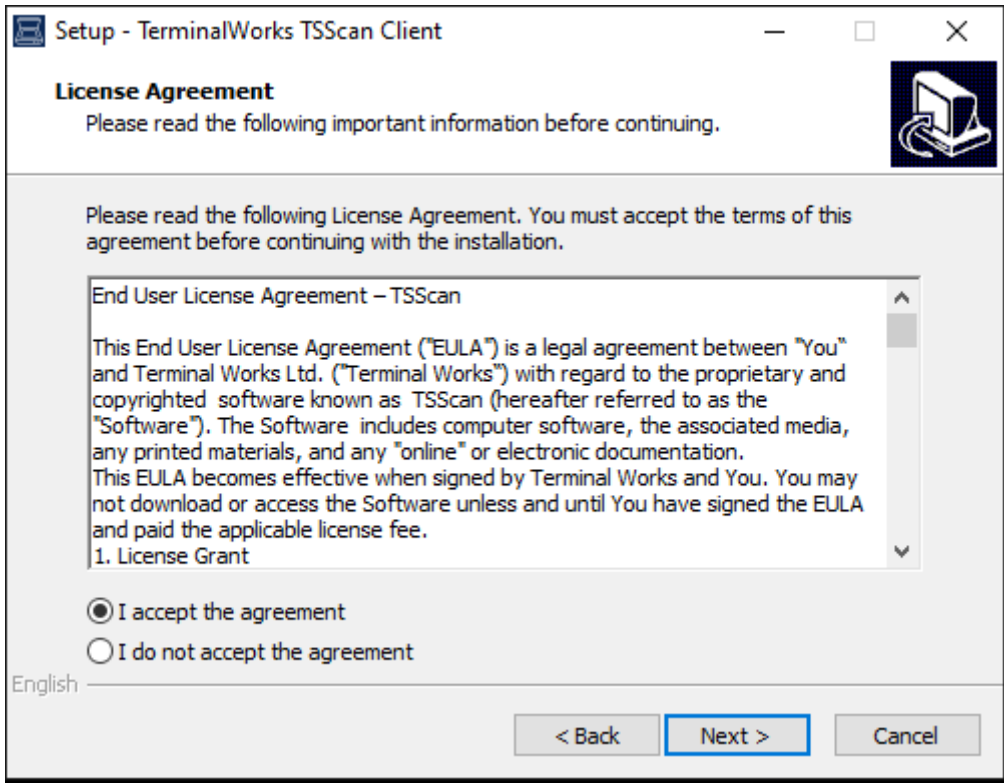

Kies bij het volgende scherm voor "I Accept the agreement" en dan voor "Next"

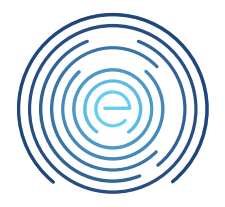

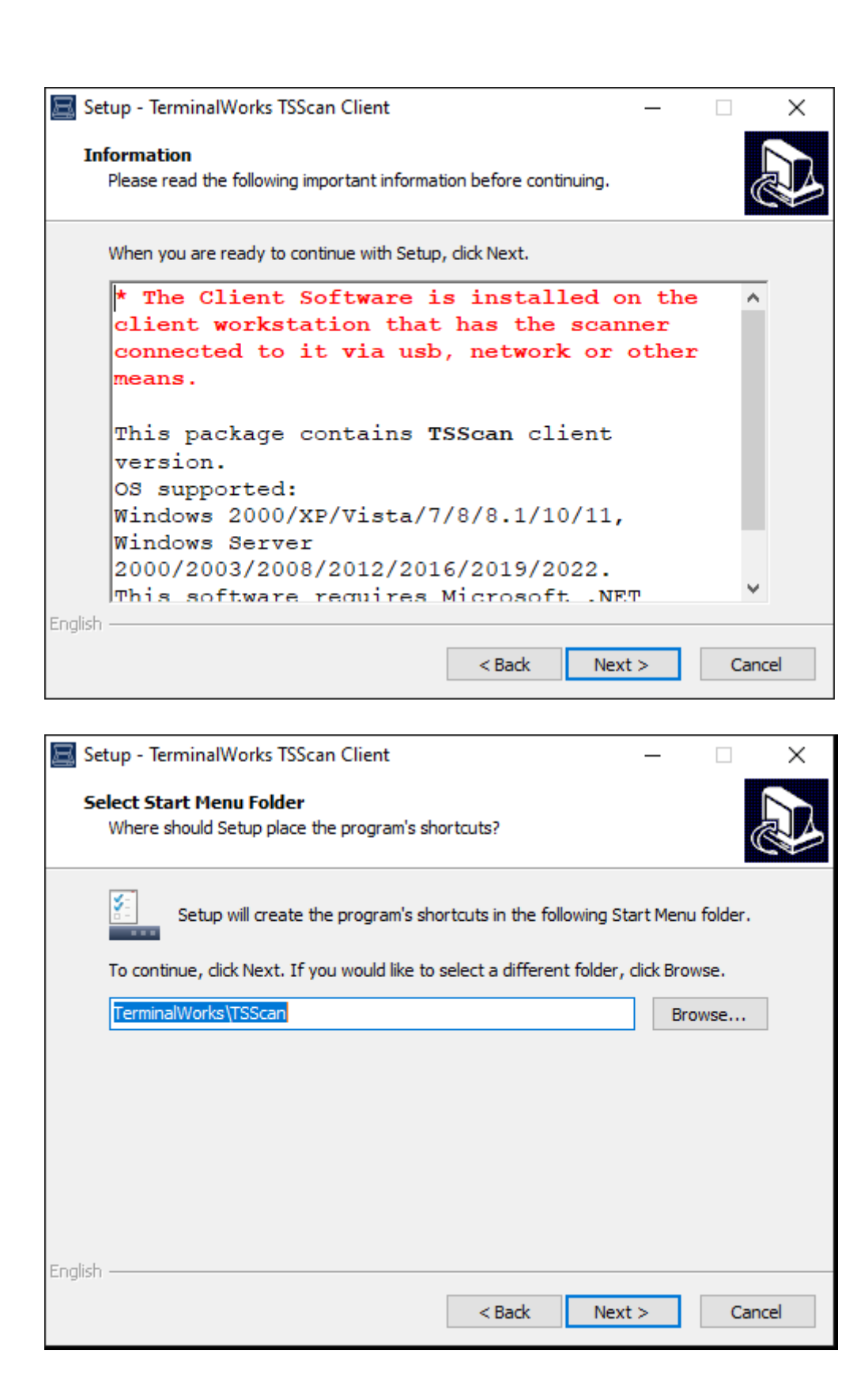

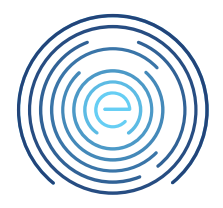

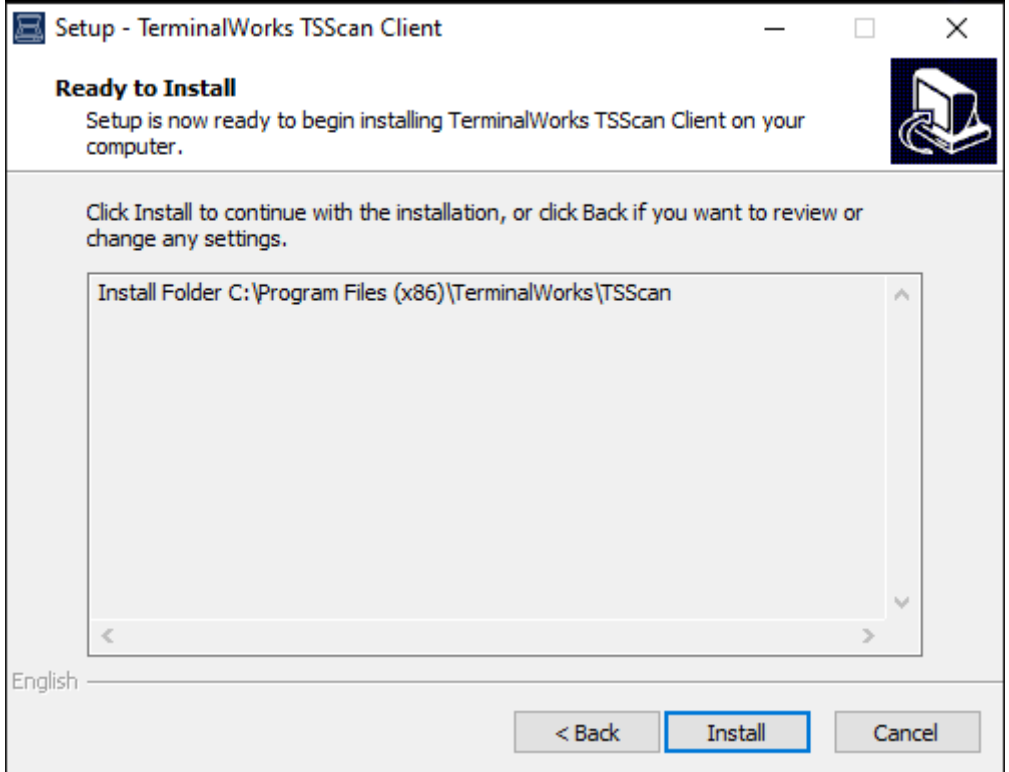

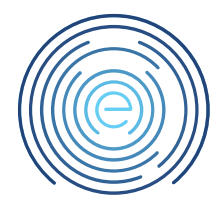

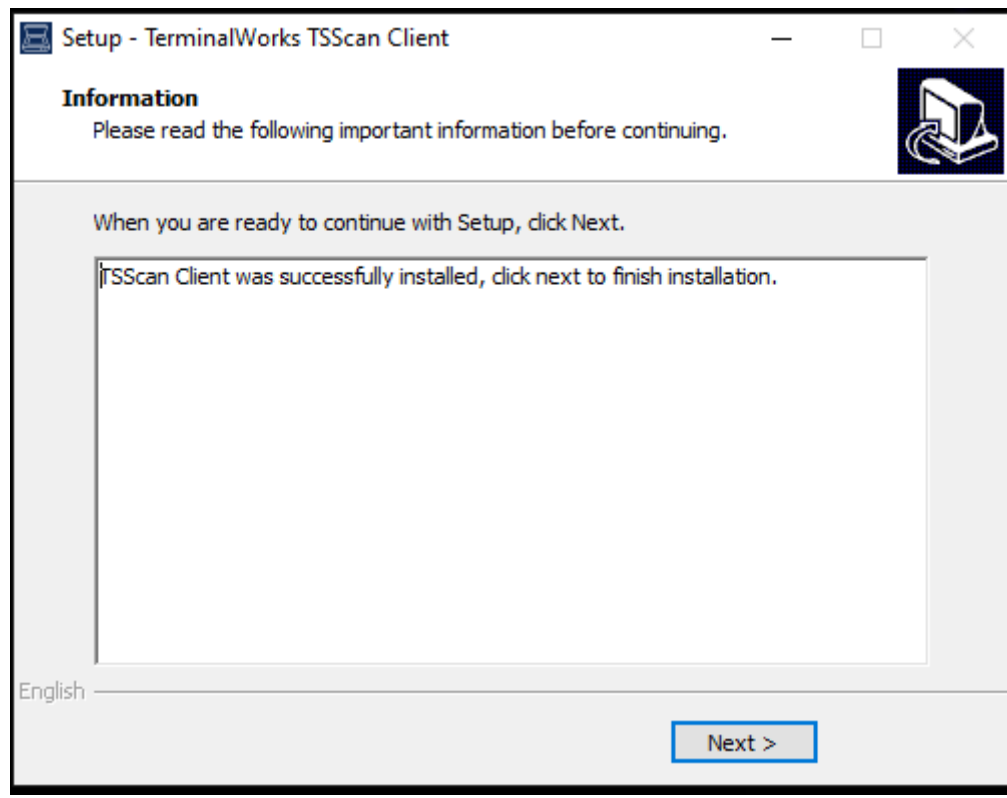

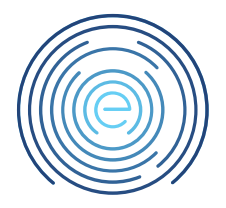

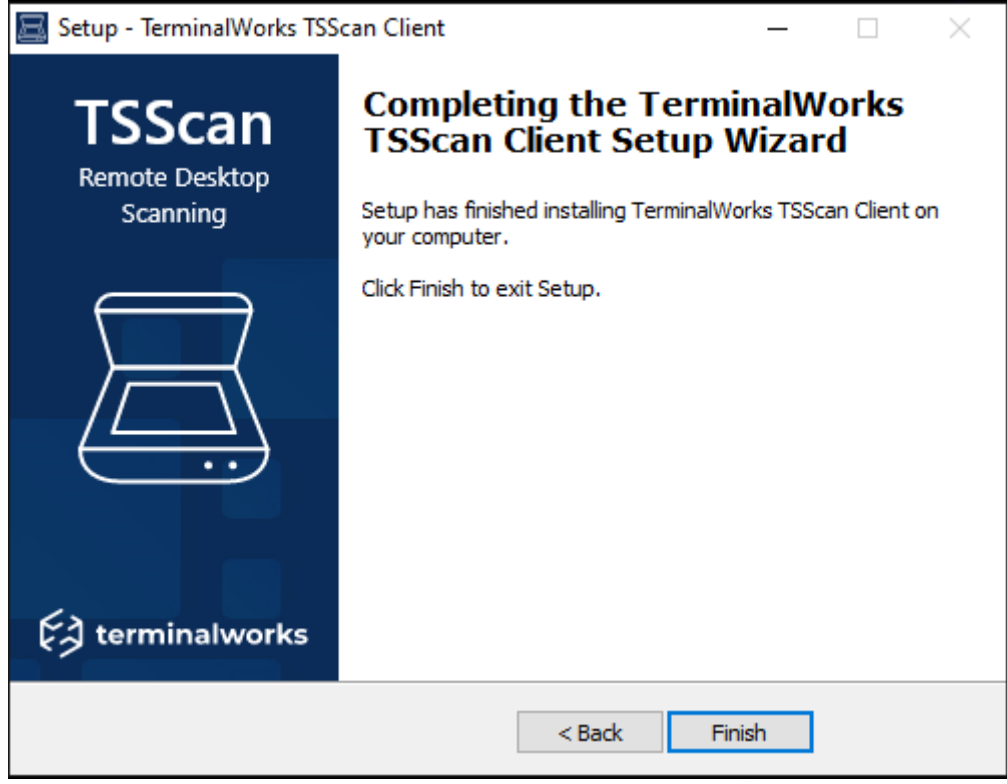

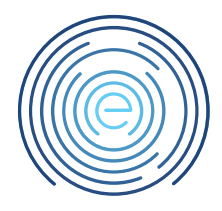

*Pagina 9 van 9*

# <span id="page-8-0"></span>6 TSScan op de Server

Log in op de server met uw account gegevens en kies voor Scannen

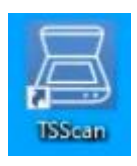

#### U kunt nu kiezen voor "Scan"

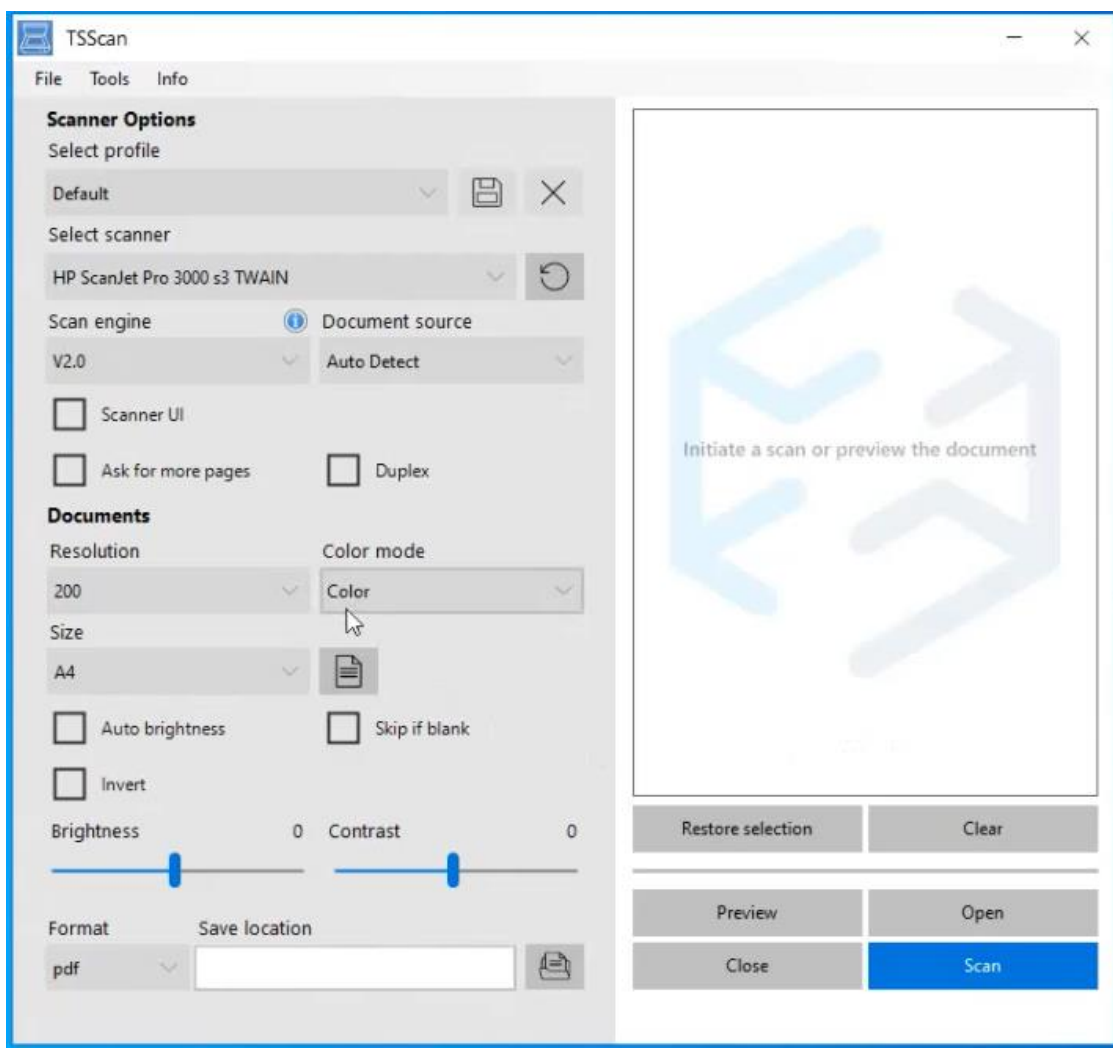

Nadat de scan gelukt is kan deze gevonden worden onder G:\Scans